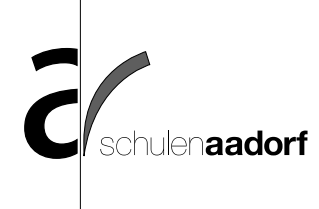

# **Merkblatt: Absenzen im Elternportal von PUPIL Connect**

### **1. Zugriff auf das Elternportal**

Das **Elternportal** erreichen Sie, indem Sie in PUPIL Connect auf die drei Punkte «Mehr» in der Menüleiste unten und anschliessend auf den Button Elternportal klicken.

*Bitte beachten Sie, dass Sie sich beim erstmaligen Login ins Elternportal noch einmal mit Ihrer E-Mail-Adresse und dem (PUPIL Connect-)Passwort einloggen müssen.*

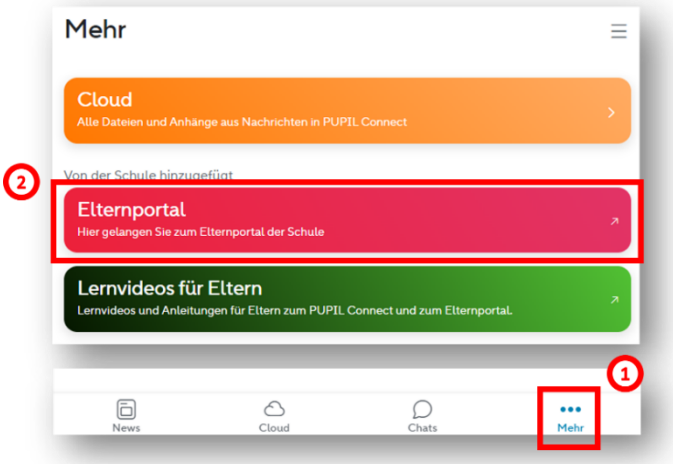

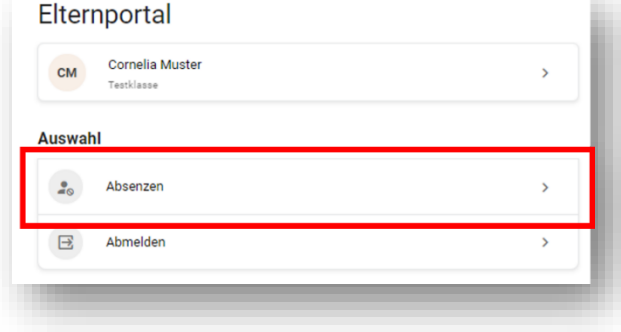

Nach erfolgreichem Login gelangen Sie auf die Übersichtsseite des Elternportals, wo Sie den Service «Absen-

zen» aufrufen können.

Folgende Funktionen stehen Ihnen zur Verfügung:

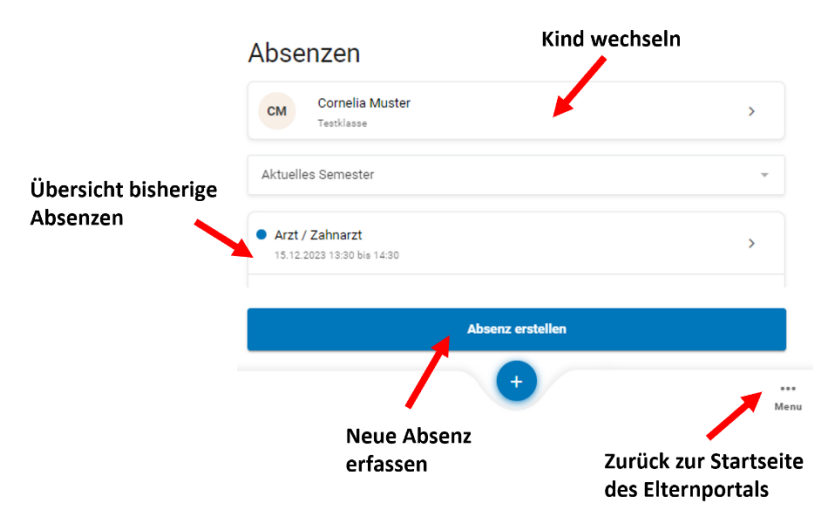

## **2. Absenzen im Elternportal**

### **3. Erfassen von Absenzen**

Mit einem Klick auf den Button "Absenz erstellen" oder das + öffnet das Fenster "Absenz erstellen". Dort ist der Absenzgrund zwingend auszufüllen. Je nach Absenzgrund können weitere

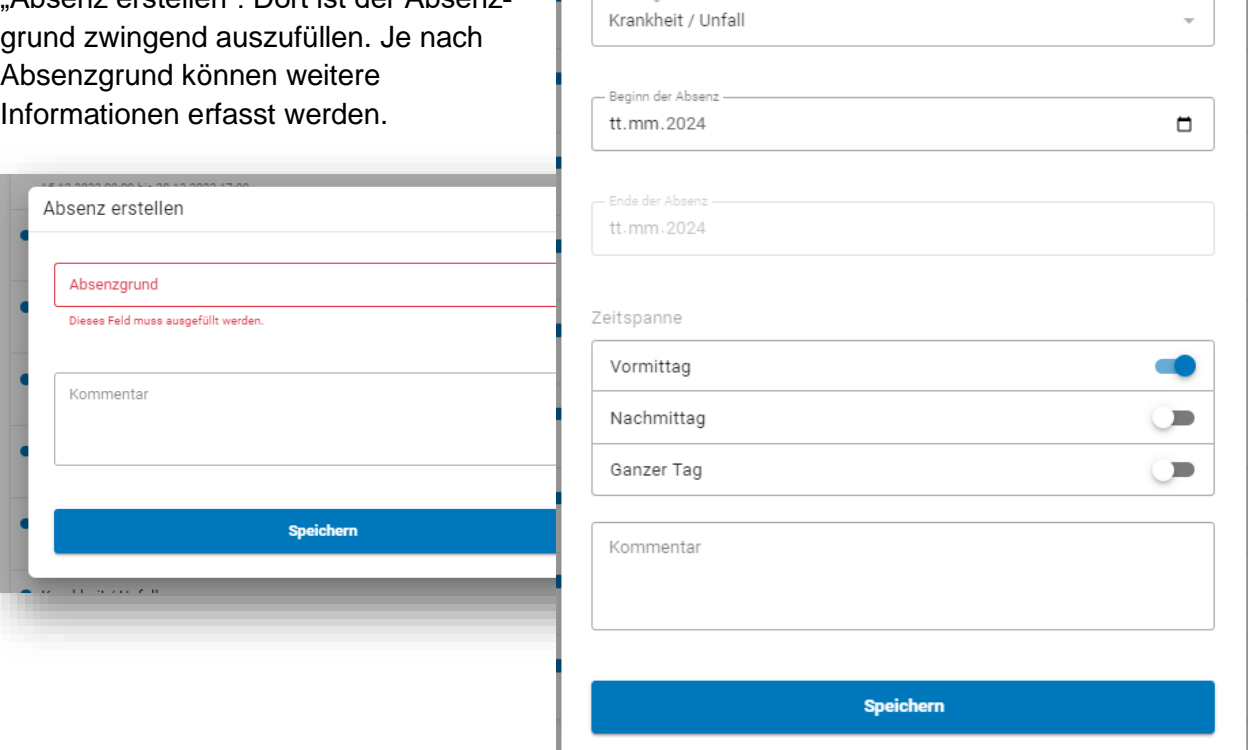

Absenz erstellen

 $\begin{array}{c}\n\begin{array}{c}\n\text{Absenzgrund} \\
\hline\n\end{array}\n\end{array}$ 

 $\times$ 

Im System sind verschiedene Voreinstellungen hinterlegt. So müssen beispielsweise Jokertage mindestens 2 Tage im Voraus eingetragen oder die Uhrzeit nur bei Arztterminen erfasst werden. Nachfolgend eine Übersicht der Voreinstellungen:

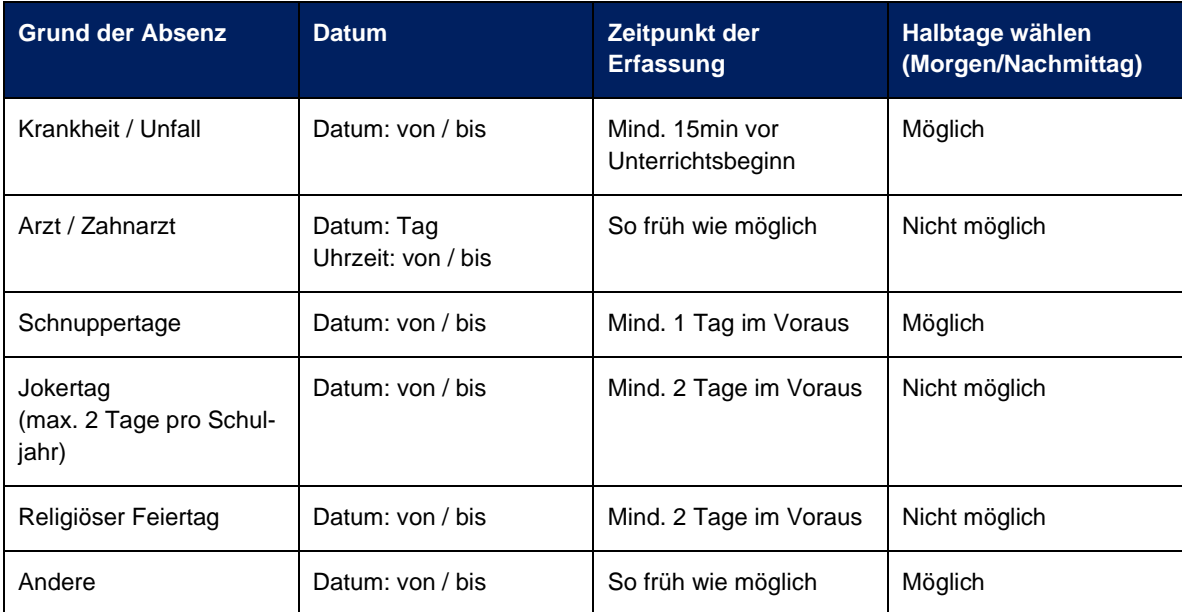

**WICHTIG:** Bei Krankheit / Unfall wissen Sie noch nicht, wie lange ihr Kind voraussichtlich zuhause bleiben wird. Geben Sie bei Ihrer ersten Erfassung den Zeitraum an, den Sie vermuten und erfassen Sie eine neue Absenz, wenn das Kind länger krank ist. Melden Sie der Lehrperson per Chat-Nachricht, wenn Sie Ihr Kind früher wieder in die Schule schicken. Es ist wichtig, dass die Lehrperson weiss, ob ihr Kind noch zuhause ist oder sich auf dem Schulweg befindet. Die Lehrperson kann die Absenz bei Bedarf anpassen und/oder abschliessen.

### **4. Kontakt**

Bei Fragen wenden Sie sich bitte an die Lehrperson Ihres Kindes.